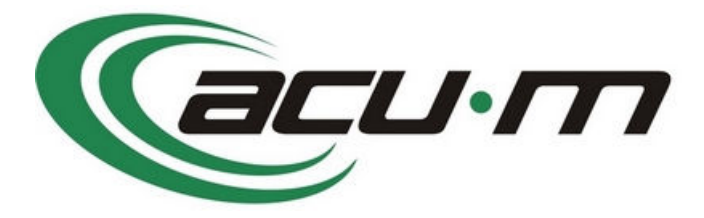

# **Instalationbuch**

**Version 2**

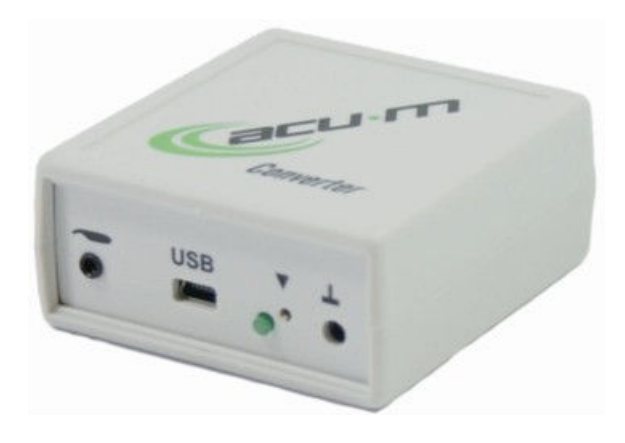

# **Inhalt**

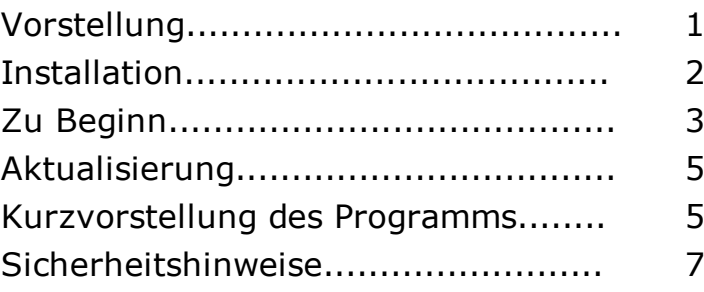

Copyright © 2011 ACU-M s.r.o.

# **Vorstellung des Systems ACU-M**

Das System ACU-M dient als Hilfsmittel zur Untersuchung der Energiesituation des menschlichen Körpers und deren Abstimmung. Es verwendet die Erfahrungen der Chinesischen Medizin und orientiert sich gleichzeitig auch an der Methodik die im letzten Jahrhundert durch Willy Penzel ausgearbeitet wurde.

Das Gerät besteht aus einer Sonde, die auch zur eigenständigen Messung und Stimulierung verwendet werden kann, dem Wandler und dem Programm.

#### **Autoren**

An der Entwicklung des Gerätes waren beteiligt:

Dr. Zdeněk Šos – fachliche Seite, http://www.reha-arnika.cz Ing. Miroslav Ešner – Koordinierung und technische Seite, http://www.trezalka.cz Miroslav Hokeš – Entwicklung der Software a Entwurf des Umwandlers, http://www.mhsystem.cz

#### **Packungsinhalt**

Das Gerät wird in dieser Grundkonfiguration geliefert:

- Die Sonde e-ACU-Pen, ausgestattet mit einen Anschluss für Signalausgang und Spannungsversorgung des Wandlers.
- Signalwandler
- USB-Hardware-Stick mit der Installations-Software und dem Benutzerhandbuch
- Handelektrode

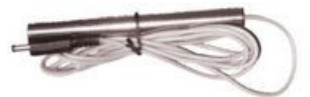

• Verbindungskabel Sonde - Wandler

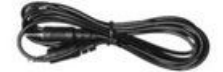

• USB-Verbindungskabel Wandler – PC

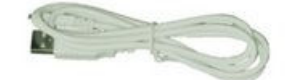

**Installationshandbuch** 

#### **Frontansicht Umwandler**

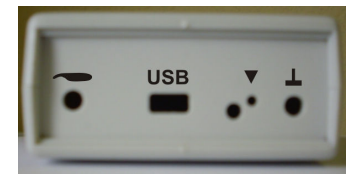

Panel von rechts:

- Steckverbindung zum Anschluss der Elektrode
- Kalibrierungsausgang
- LED (ohne Bezeichnung) Anzeige Datenübertragung
- USB Mini-USB-Steckverbindung für Verbindung zum PC
- Anschluss für 2,5mm-Stecker zum Verbinden der Sonde

# **Installation**

### **Anforderungen zur Installation**

Mindestanforderungen an den PC:

- Betriebssystem Windows 2000, XP, Vista oder Windows 7
- zwei freie USB 2.0 Steckplätze
- 1 GB freien Festplattenspeicher
- Monitor mit Auflösung mindestens 800x600 Pixel
- Internetverbindung zur Softwareaktualisierung empfohlen

Unter MAC OS ist es möglich, die Applikation in einem virtuellen Windows auszuführen (z.B. Parallels Desktop oder Wmware).

#### **Installation**

1. Stecken Sie den USB-Stick in einen freien USB-Steckplatz und lassen Sie das Gerät durch das System erkennen. Falls notwendig, installieren Sie einen Treiber. **Den Umwandler währenddessen nicht anstecken!**

Installieren Sie unter **Windows 7**, ist es erforderlich, dass Sie zuerst die Verwaltung der Benutzerkonten ausschalten (Sicherheitsebene):

Start/Alle Systemsteuerelemente/Systemsteuerung/Benutzerkonten/Einstellungen Benutzerkonten

- verschieben Sie den Schieberegler auf die untere Hälfte und bestätigen Sie mit OK

- starten Sie den PC neu.

Nach Beenden der Installation kann die Sicherheitseinstellung zurück auf den ursprünglichen Wert gestellt werden, doch für den Betrieb des PC ist diese Einschränkung nicht erforderlich.

2. Der USB-Stick wird als ACU-M angezeigt. In seinem Hauptordner starten Sie das Programm SETUP.EXE.

Dieses Programm kann auch von einer anderen Stelle aus gestartet werden. Zur Installation ist der USB-Stick ACU-M nicht notwendig.

- 3. Der Installationsassistent öffnet sich, fahren Sie nach dem Entpacken der Dateien mit der Schaltfläche **Weiter** fort.
- 4. Wählen Sie den Ordner, in den Sie das Programm installieren wollen und drücken Sie **Weiter**.

#### **AACILIACAtum**

.

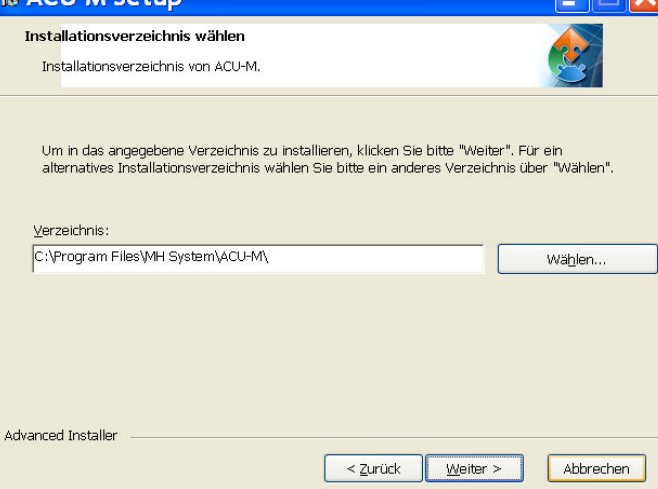

- 5. Nach Auswählen der Schaltfläche Installieren wird der Assistent mit der Installation fortfahren.
- 6. Während der Installation ist es notwendig die Installation der Bibliotheken zu bestätigen.
- 7. Nach Drücken der Schaltfläche **Beenden** ist die Installation beendet, das Verzeichnis ACU-M

befindet sich unter Programme und auf dem Desktop wird eine Verknüpfung erstellt....

Das installierte Programm muss registriert werden.

### **Installation des Umwandlers**

- 1. Das System startet beim ersten Verbinden die Treiberinstallation des Umwandlers.
- 2. Bestätigen Sie die automatische Suchen nach dem besten Treiber durch das System. Wird dieser durch das System nicht gefunden, können Sie die manuelle Angabe des Treiberspeicherortes verwenden. Sie finden ihn im Ordner Programme, standardmäßig in C:\Program Files\MH System\ACU-M\driver.

### **Reparieren der Installation und Deinstallieren**

Der Assistent ermöglicht außer Hilfe bei der Installation auch:

- Reparieren der installierten Dateien
- Deinstallation des Programms ACU-M

Falls das Programm setup.exe auf einem Computer mit bereits installiertem ACU-M geöffnet wird, erscheint folgender Bildschirm:

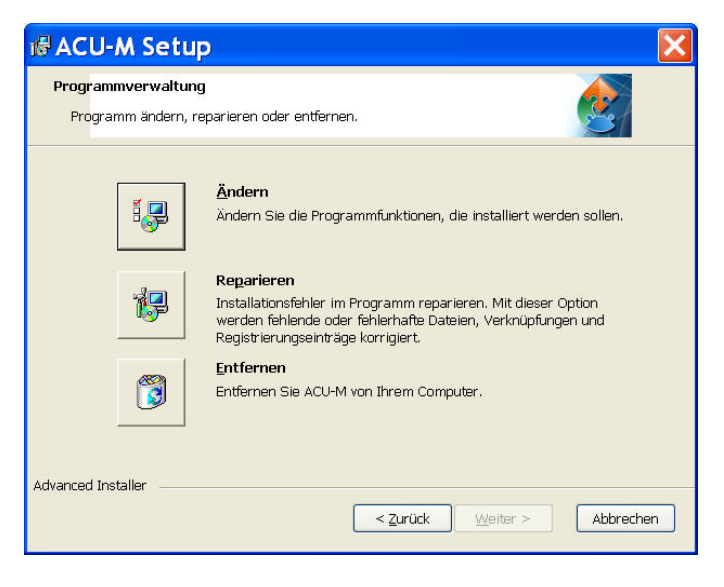

# **Zu Beginn**

Das Programm läuft nur mit in einem USB-Steckplatz eingestecktem USB-Stick in vollem Umfang. Beim ersten Öffnen muss der Stick registriert werden. Bei weiterem Öffnen ist das Vorhandensein des Sticks nur beim Starten des Programms nötig. Ohne USB-Stick läuft das Programm nur im DEMO-Modus mit eingeschränktem Funktionsumfang.

#### **Registrierung des Programms**

1. Beim Starten des Programms ACU-M mit eingestecktem USB-Stick erscheint:

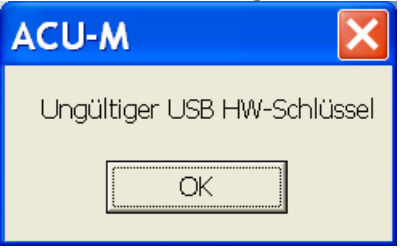

2. Wählen Sie den Reiter Einstellungen / Über und mit Drücken der Schaltfläche **Laden** lesen Sie vom USB-Stick die Lizenznummer.

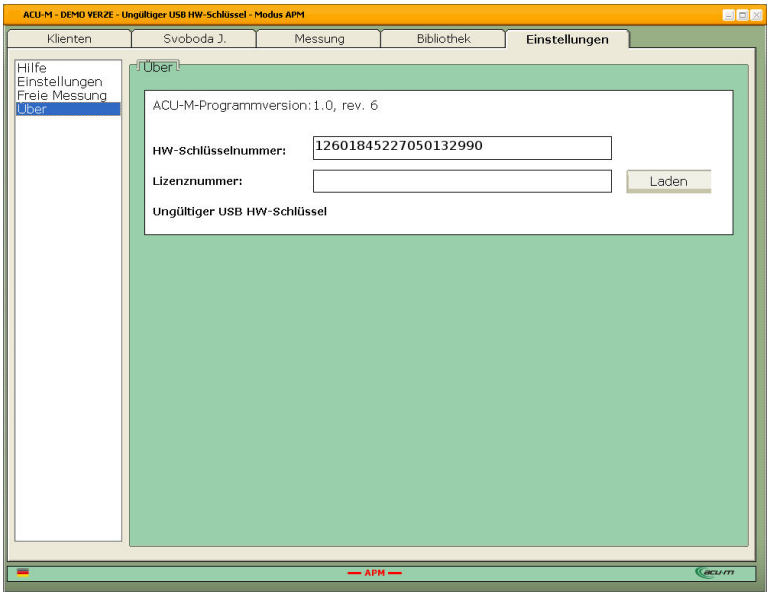

Die Registrierung ist auch möglich, wenn der USB-Stick beim Starten des Programms nachträglich eingesteckt wird. Nach seinem Einsetzen drücken Sie erneut die Schaltfläche **Laden** im Reiter Einstellungen / Über. Dieses Mal wird gleichzeitig mit der Lizenznummer auch die HW-Schlüsselnummer angezeigt.

### **Verbinden des Wandlers und erste Einstellungen**

Verbinden Sie den Wandler mit dem PC und an ihn die Sonde. Beim ersten Verbinden startet das System wahrscheinlich die Installation der Wandlerbedienung, die beendet werden muss.

Nach der erfolgreichen Installierung empfehlen wir eine Kalibrierung der Sonde im Reiter Einstellungen / Einstellungen vorzunehmen. Gleichzeitig überprüfen Sie hier den Erfolg der Wandlerinstallation – im Fenster unter der Schaltfläche **ACU-M finden** werden die Parameter der Verbindung angezeigt.

Anm.: Werden die Parameter der Verbindung auch bei wiederholtem Drücken der Schaltfläche **ACU-M** 

**finden** nicht angezeigt, entfernen Sie den Wandler vom PC und starten Sie das Programm neu.

Stellen Sie abschließend die Nutzerinformationen ein und führen Sie eine Programmaktualisierung per Internet durch.

### **Modus ohne USB-Stick (DEMO)**

Nach dem Bestätigen der Meldung über das Nichtvorhandensein des Sticks kann eine Mehrheit der Programmfunktionen verwendet werden. In der Bibliothek können die Abbildungen von Bahnen und Punkten nur für die Leberbahn dargestellt werden und man kann nicht mehr als 2 Werte messen. Gie Diagramme der Mustermessung können mit voller funtionalität angezeigt werden.

# **Aktualisierung**

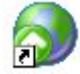

Aktualisierungen sind im Netz frei zugänglich und werden unter der Auswahl ACU-M / Aktualisierung im Menü Start / Programme ausgeführt.

Nach Starten des Programms befolgen Sie die Instruktionen im Programmaktualisierungsfenster.

## **Leitfaden – Kurzvorstellung des Programms**

In diesem Kapitel sind die grundlegenden Möglichkeiten und Arbeitsschritte Skizziert. Detailierte Informationen erhalten Sie in den weiteren Kapiteln.

### **Zu Beginn**

Installieren Sie zuerst das Programm vom mitgelieferten USB-Speicherstick, der gleichzeitig Hardware-Dongle ist. Verbinden Sie nach der Installation den Umwandler und lassen Sie den Treiber installieren. Vergessen Sie nicht, das Dongle im Reiter Einstellungen / Über das Programm zu registrieren – ohne Reservierung läuft das Programm nur im eingeschränkten Modus. Nach erfolgreicher Installation empfehlen wir, im Reiter Einstellungen/Einstellungen mit verbundener Sonde und Umwandler eine Kalibrierung durchzuführen. Gleichzeitig überprüfen Sie hier die erfolgreiche Installation des Umwandlers – im Fenster unter der Schaltfläche **ACU-M finden** werden die Parameter der Verbindung angezeigt. Die Kalibrierung wird am besten bei jeder größeren Veränderung der Umgebung (Temperatur, Feuchtigkeit) und bei Austausch der Sonde durchgeführt. Es ist ratsam, Ihre Identifikation im Reiter Einstellungen / Einstellungen / Nutzerinformationen anzugeben.

### **Klienten anlegen**

Zu den ersten Schritten bei der Messung gehört das Anlegen von Klienten im Reiter Klienten oder die Auswahl eines schon vorhandenen Eintrags. Nach Drücken der Schaltfläche **Neuen Klienten anlege** wird in den Reiter Karte umgeschaltet wo Sie den Namen und eventuell weitere Angaben eingeben. Nach Anlegen oder Auswahl eines Klienten ersetzt sein Name die Beschriftung Karte im Reiter Karte (zweite von links). Im Reiter Karte können Sie mit der Schaltfläche **Historie** eine Textdatei öffnen, die zur Speicherung weiterer Angaben über die Klienten dient.

#### **Messung**

Sobald Sie einen Klienten ausgewählt haben, wird der Reiter Messung zugänglich. Die Messung beginnt durch Drücken der Schaltfläche der entsprechenden Messpunkte, zum Beispiel **P-Quellpunkte**. Es öffnet sich ein Fenster für eine neue Messung, der Klient nimmt die Elektrode in die Hand und per Schaltfläche **Messung starten** beginnen Sie die Messung. Versuchen Sie während der Messung den Punkt mit dem

geringsten Widerstand zu finden (die Sonde gibt den höchsten Ton aus und die Balkenanzeige im Bildschirm unten rechts ist am höchsten). Es ist wichtig bei der Messung einen konstanten Druck auf die Sonde zu auszuüben. Nach Beenden der Messung aller 24 Werte drücken Sie die Schaltfläche **Speichern**. Sie gelangen zurück in den Reiter Messung und der gemessene Wertesatz wird an erster Stelle der rechten Liste angezeigt.

#### **Bewertung**

Im Reiter Messung sind einige Diagramme verfügbar, die auch empfohlene Lösungen enthalten. Das Diagramm wird durch Anklicken des Diagramm-Icons aufgerufen und übernimmt den Datensatz, der im rechten Unterfenster Messhistorie markiert ist. Wenn keiner ausgewählt ist, so wird die oberste (neueste) Messung ausgewählt.

Die empfohlene Lösung ist durch Drücken der Schaltfläche **Bewertung anzeigen** zugänglich, die konkrete Lösung wählen Sie durch Anklicken der ausgewählten Zeile in der Tabelle. Mit der Schaltfläche Clip lässt sich die markiertee empfohlene Lösung in eine Textdatei der aktuellen Empfehlung übertragen.

Im Reiter Messung können Sie einen Vergleich von Diagrammen aus anderen Protokollen (maximal 3) vornehmen. Markieren Sie die Protokolle, die Sie vergleichen wollen und im Formular Drucke, das im rechten unteren Teil des Reiters Messung ist, wählen Sie den gewünschten Diagrammtyp drücken Sie die Schaltfläche **Drucken**. Es wird eine HTML-Datei erzeugt, die ausgedruckt oder in PDF umgewandelt werden kann

### **Bibliothek**

Im Reiter Bibliothek können Bahnverläufe, Akupunkturpunkte und andere Hilfedateien angezeigt werden.

### **Einstellungen**

In diesem Reiter finden Sie die Hilfe, die Möglichkeit in einen anderen Betriebsmodus (APM / TCM) umzuschalten und die Sprache zu ändern, Kalibrierung und Test der Sonde, Einstellung der Nutzerangaben und die Registrierung. Hier lassen sich auch Daten Stapel-Export und -Import vornehmen.

# **Sicherheitshinweise**

### **Sicherheitshinweise**

Vor dem Gebrauch ist sicherzustellen, dass das Gerät und Zubehör keine sichtbaren Schäden aufweisen.

Eine Anwendung des Gerätes ersetzt keine ärztliche Konsultation und Behandlung. Befragen Sie bei jeder Art von Schmerz oder Krankheit deshalb immer zunächst Ihren Arzt.

Halten Sie das Gerät von Wärmequellen fern und verwenden Sie es nicht in der Nähe /1m/ von Kurz- oder Mikrowellengeräten / z.B. Handys/, da dies zu unangenehmten Stromspitzen führen kann.

Wenn das Gerät heruntergefallen ist oder extremer Feuchtigkeit ausgesetzt war oder anderweitige Schäden davongetragen hat, darf es nicht mehr benutzt werden. Das Akupunkturgerät darf nicht hohen Temperaturen oder der Sonnenbestrahlung ausgesetzt werden und es darf nicht in Gegenwart entzündlicher Gase eingesetzt werden.

Das Akupunkturgerät darf nicht in Wasser oder Flüssigkeiten getaucht werden und es darf keine Flüssigkeit in das Gerät eindringen.

In Umgebungen mit hoher Luftfeuchtigkeit wie z.B. im Badezimmer oder beim Baden oder Duschen darf das Gerät nicht angewendet werden.

Verwenden Sie das Gerät nicht, wenn Sie einen Herzschrittmacher oder andere Implantate wie z.B. eine Insulinpumpe oder metallene Implantate tragen.

Der Hersteller haftet nicht für Schäden, die durch unsachgemäßen oder falschen Gebrauch verursacht werden.

Schützen Sie das Gerät vor Staub, Schmutz und Feuchtigkeit.

### **Kontraindikation gegen die Verwendung der Sonde**

Die Verwendung der Sonde ohne Konsultation Ihres Arztes ist in diesen Fällen nicht angebracht:

- Verletzung der Hautschicht
- Metallgegenstände in der Strombahn
- Herzschrittmacher
- Applikation über dem Herzbereich
- entzündliche Hautbeschwerden
- Störung der Hautempfindlichkeit
- Applikation bei Schwangerschaft im Bereich des Bauches, Unterleibes und der L-S Wirbelsäult.